## **IT Essentials 5.0**

# **8.2.3.3 Práctica de laboratorio: Trabajo con iOS**

# **Introducción**

Imprima y complete esta práctica de laboratorio.

En esta práctica de laboratorio, ubicará aplicaciones en la pantalla de inicio y las moverá a distintas pantallas de inicio. Además, creará carpetas donde se agregarán o eliminarán aplicaciones. Por último, desinstalará aplicaciones del dispositivo iOS.

## **Equipo recomendado**

Para este ejercicio, se requiere el siguiente equipo:

• Una tablet PC o un smartphone iOS que utilicen la versión 5.0 de iOS

## **Parte 1. Aplicaciones**

#### **Paso 1**

Encienda el dispositivo e inicie sesión con contraseña, PIN u otro código de acceso, si es necesario.

Aparece la pantalla de inicio principal.

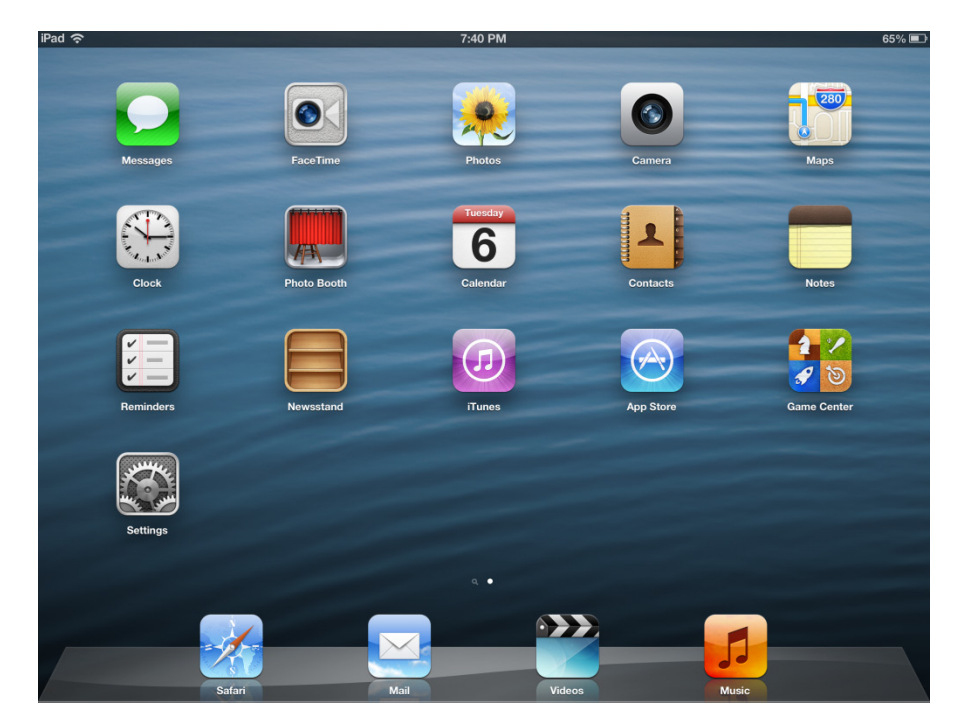

#### **Paso 2**

En los dispositivos iOS, en la pantalla de inicio aparecen las aplicaciones predeterminadas.

Toque una aplicación y manténgala presionada hasta que comience a sacudirse.

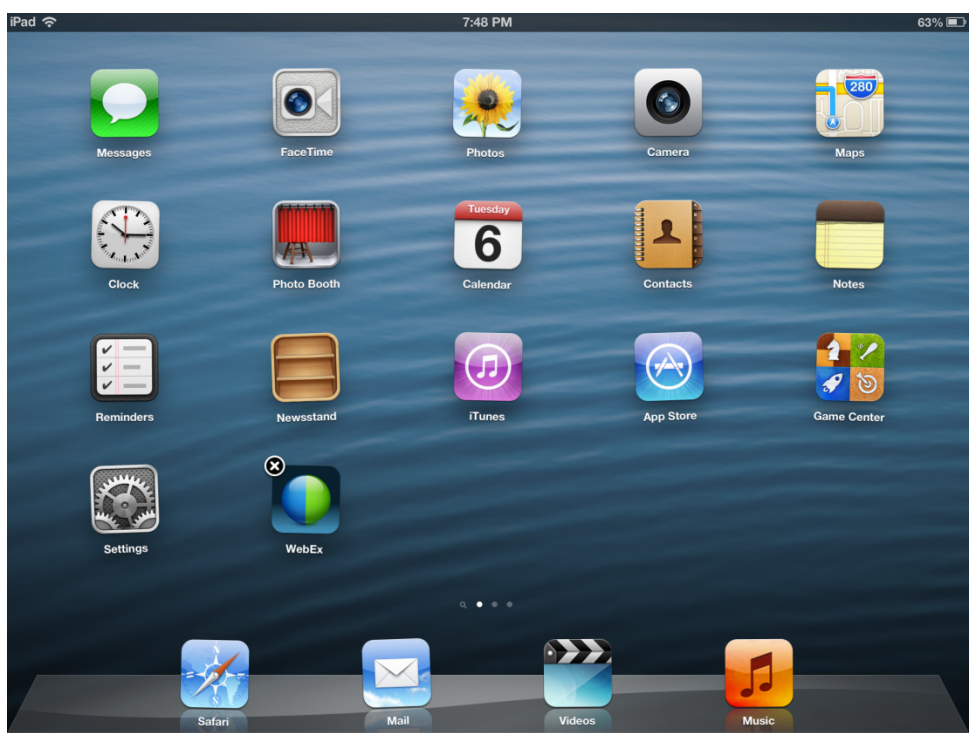

Arrastre la aplicación hasta la ubicación deseada y suéltela.

Puede mover las aplicaciones a otras pantallas de inicio.

Toque cualquier aplicación y manténgala presionada.

Arrastre la aplicación hasta el borde izquierdo o derecho de la pantalla para colocarla en otra pantalla de inicio. Si no hubiera más pantallas de inicio, esta operación creará una pantalla nueva.

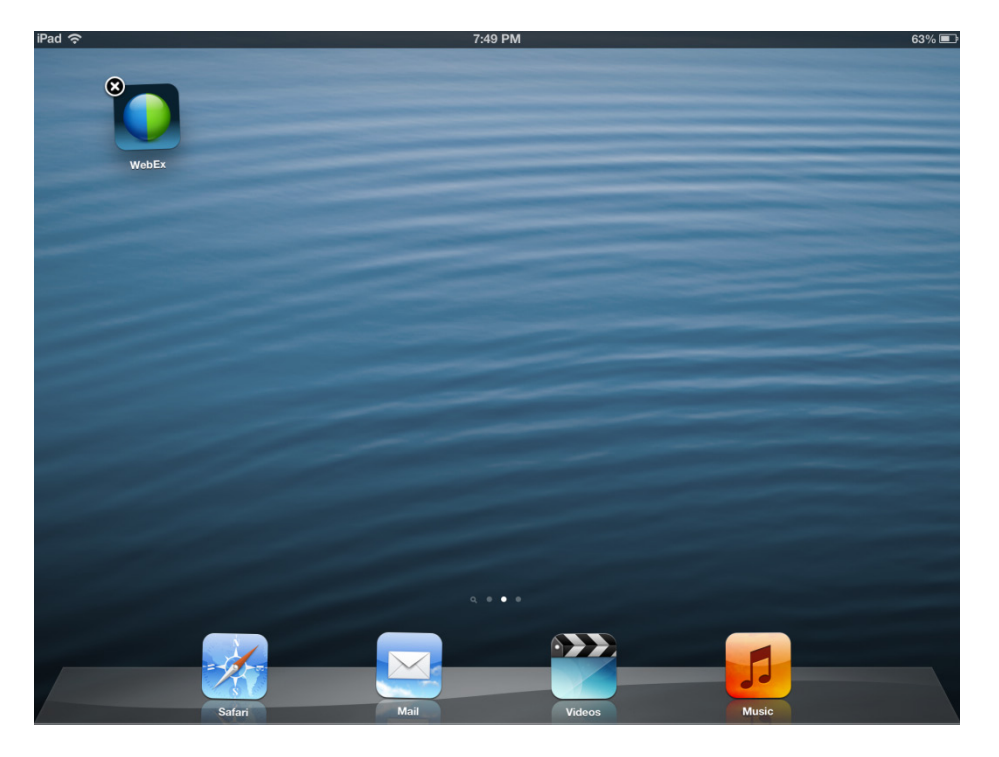

Presione el botón de inicio cuando haya ubicado todas las aplicaciones en el lugar deseado.

### **Parte 2. Carpetas**

#### **Paso 1**

Las aplicaciones se pueden agrupar para crear carpetas.

Coloque cinco aplicaciones en la misma pantalla de inicio.

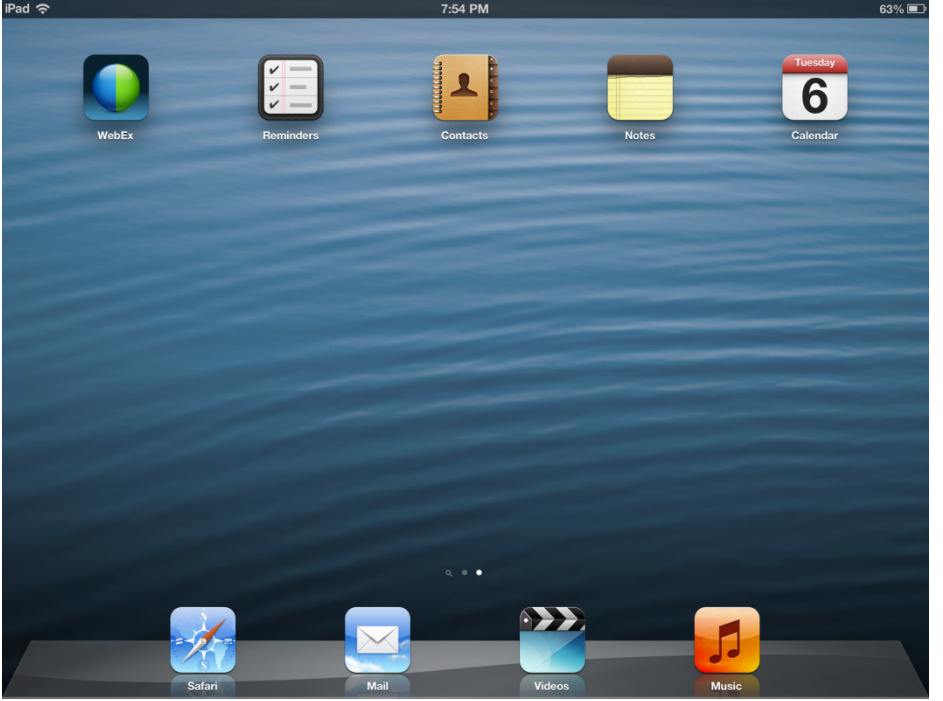

#### **Paso 2**

Toque una de las aplicaciones y arrástrela sobre otra aplicación.

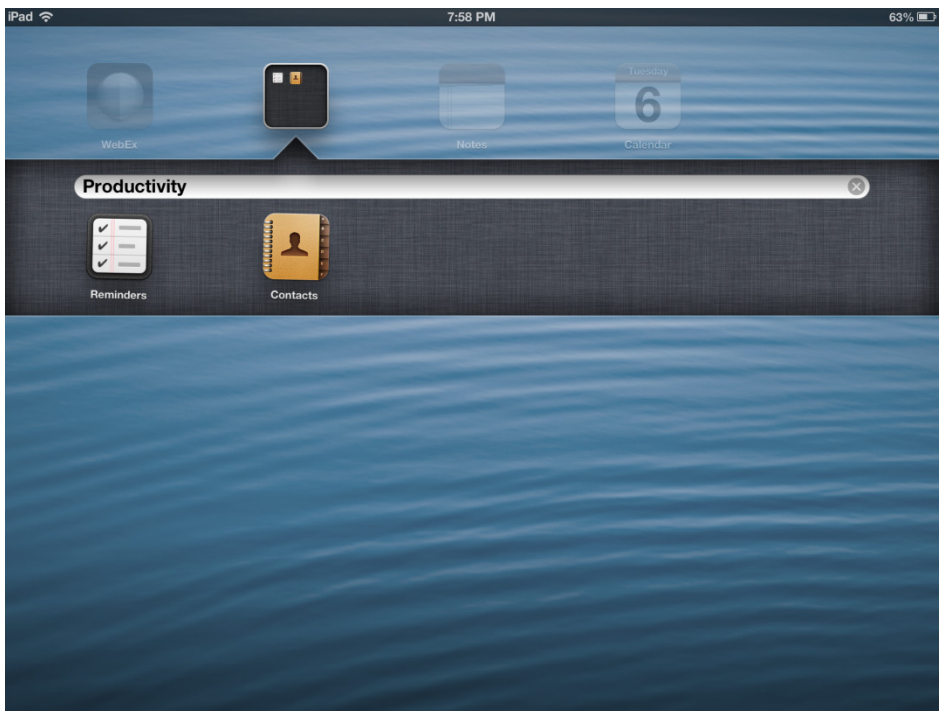

Suelte la aplicación.

Se crea una carpeta que contiene las aplicaciones.

El nombre de carpeta predeterminado lo determinan los tipos de aplicaciones que contiene la carpeta.

#### **Paso 3**

Se les puede poner nombre a las carpetas para describir el contenido.

Toque las palabras que aparecen en el cuadro de texto.

Escriba el nombre **Nueva carpeta (New Folder)** para la carpeta.

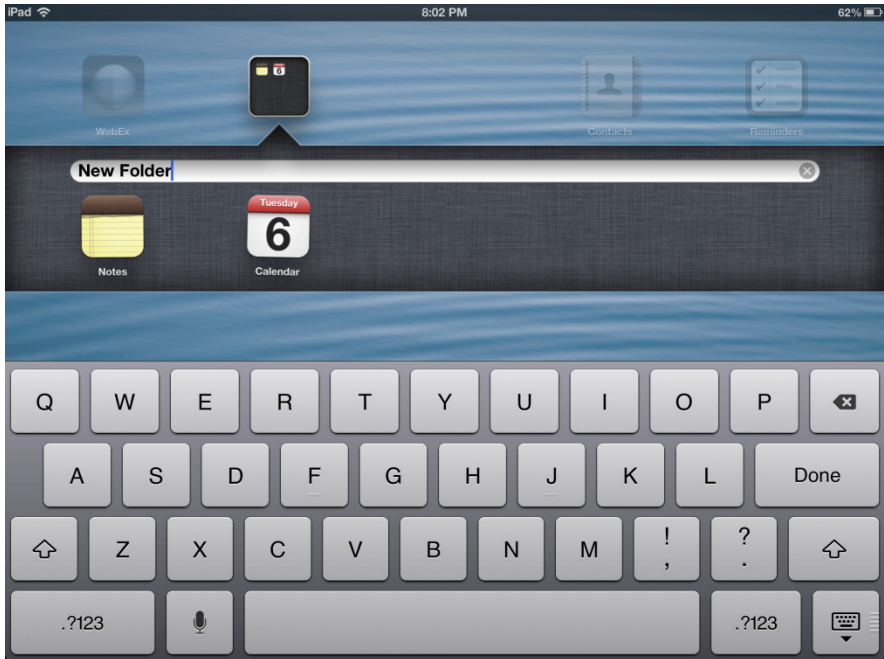

Toque cualquier espacio fuera de la carpeta para cerrarla.

#### **Paso 4**

Cree otra carpeta que contenga tres aplicaciones.

Póngale el nombre **Nueva carpeta 2 (New Folder 2)** a esta carpeta.

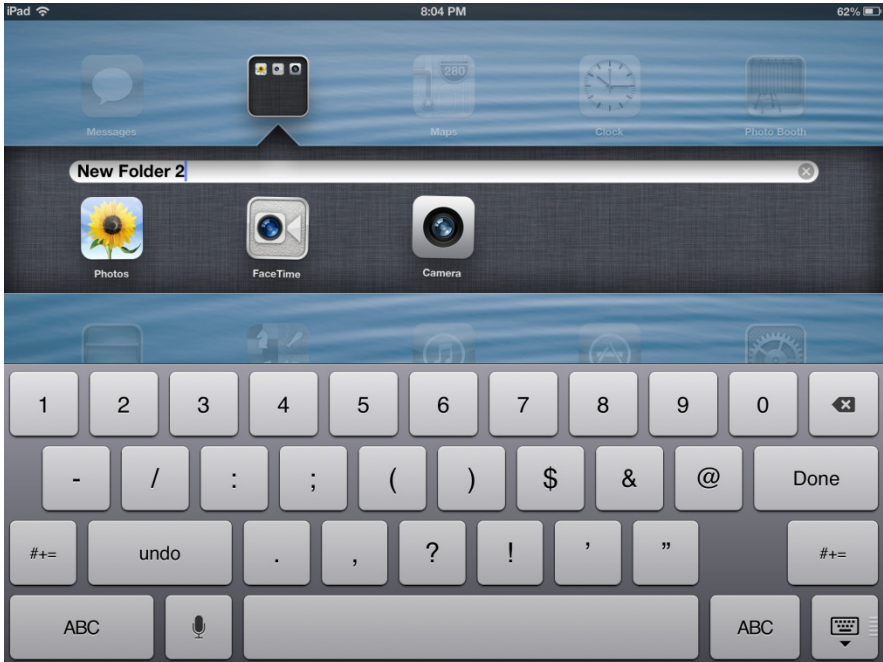

#### **Paso 5**

Las aplicaciones se pueden quitar de las carpetas.

Toque la carpeta **Nueva carpeta 2 (New Folder 2)** para abrirla.

Toque cualquier aplicación dentro de la carpeta y manténgala presionada.

Arrastre la aplicación a un espacio vacío de la pantalla de inicio fuera de la carpeta.

Suelte la aplicación.

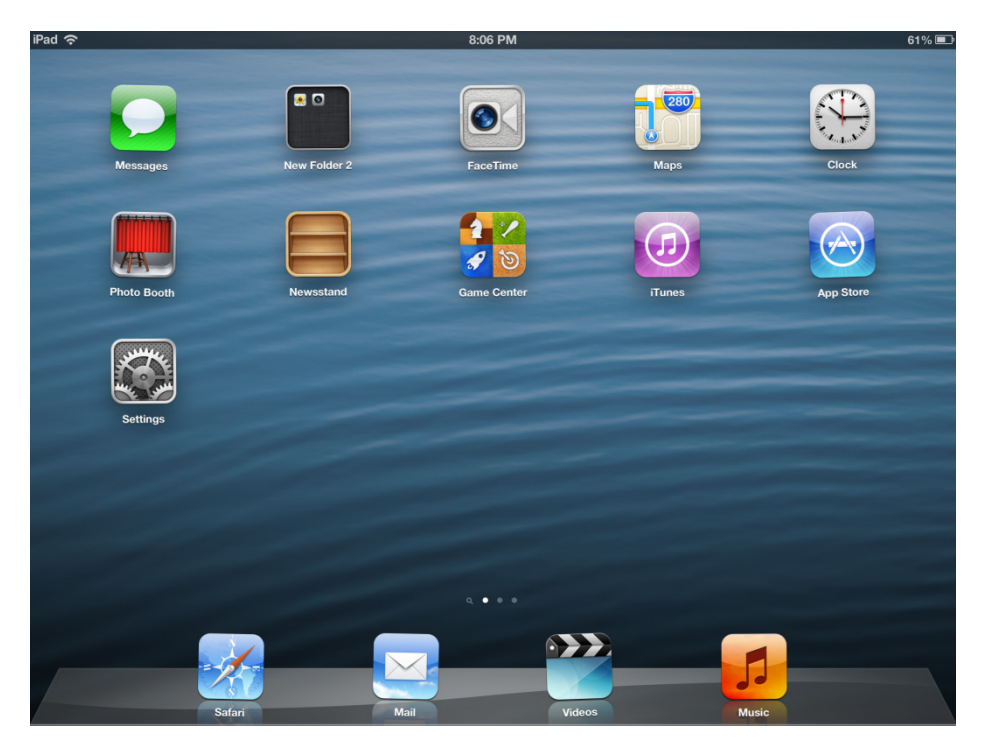

Quite el resto de las aplicaciones de la carpeta.

¿Qué ocurre con la carpeta?

#### **Parte 3. Desinstalación de aplicaciones**

#### **Paso 1**

Toque una aplicación y manténgala presionada.

Toque cualquier ícono que tenga un círculo con una x blanca. Las aplicaciones que no tienen un círculo con una x blanca son aplicaciones predeterminadas y no se pueden desinstalar.

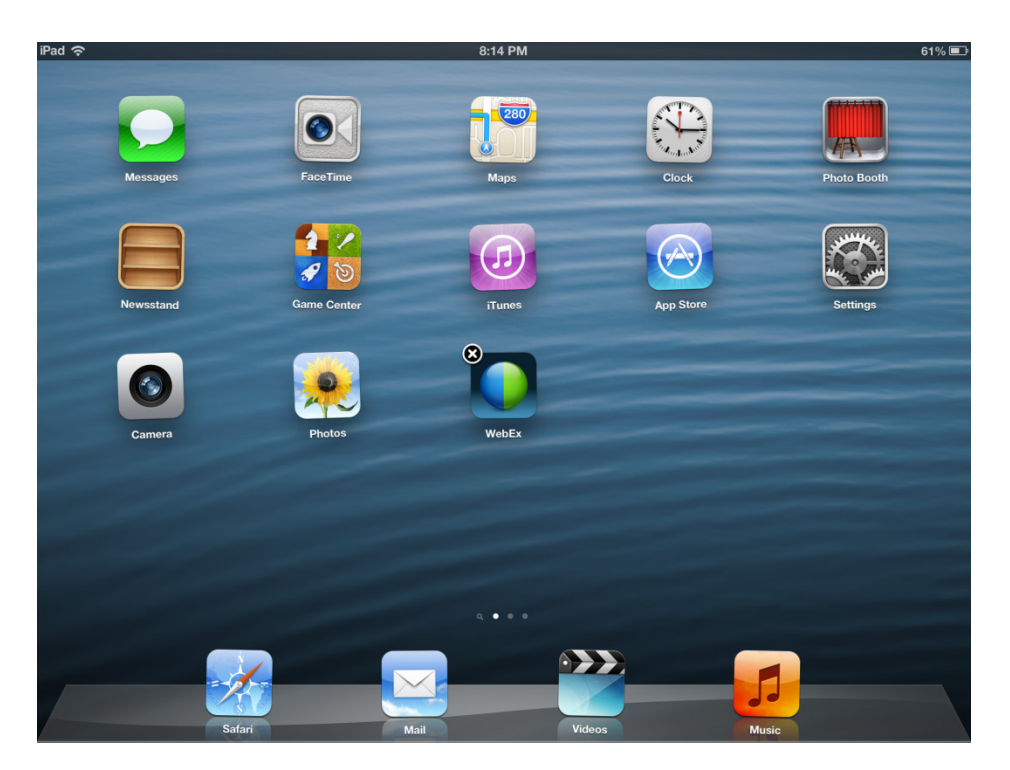

**PRECAUCIÓN: si completa el paso que sigue, la aplicación se desinstalará del dispositivo, y deberá volver a instalar la aplicación desde App Store.**

#### **Paso 2**

Toque **Eliminar (Delete)**.

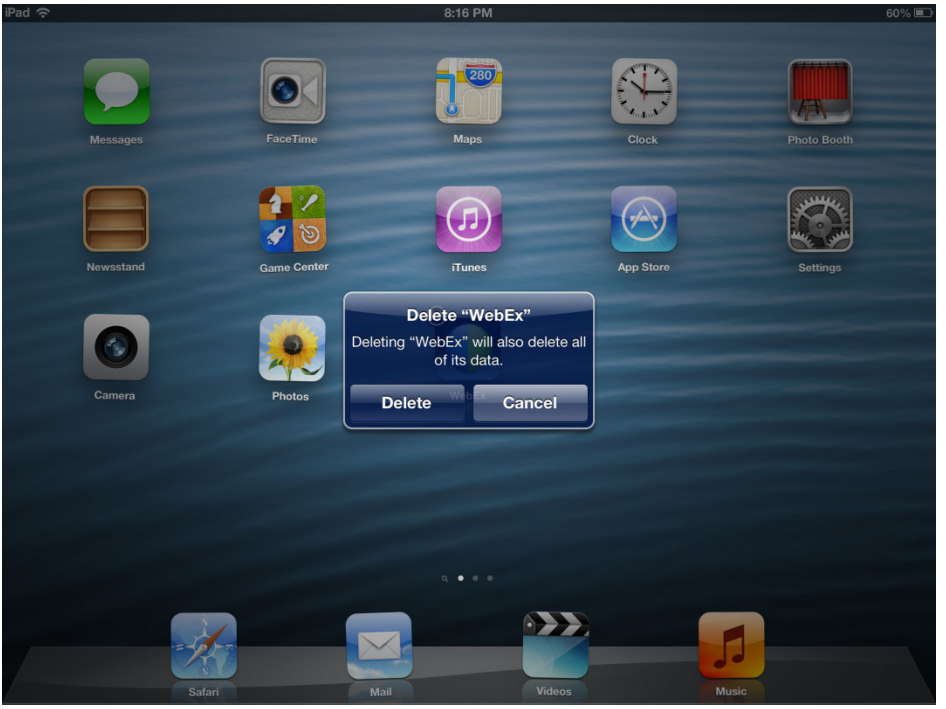